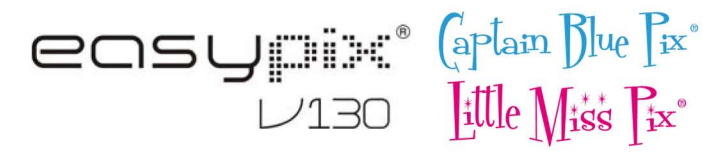

# Manual de instruções

## 1. Conheça a sua câmara

#### 1.1 Características

Sensor com resolução de 1.3 Mega pixels Clips de vídeo Câmara Web Ecrã de 1.3" CSTN Memória interna de 16MB Driver gratuita para Windows XP/Vista e MAC 9.x e X.x

### 1.2 Especificações:

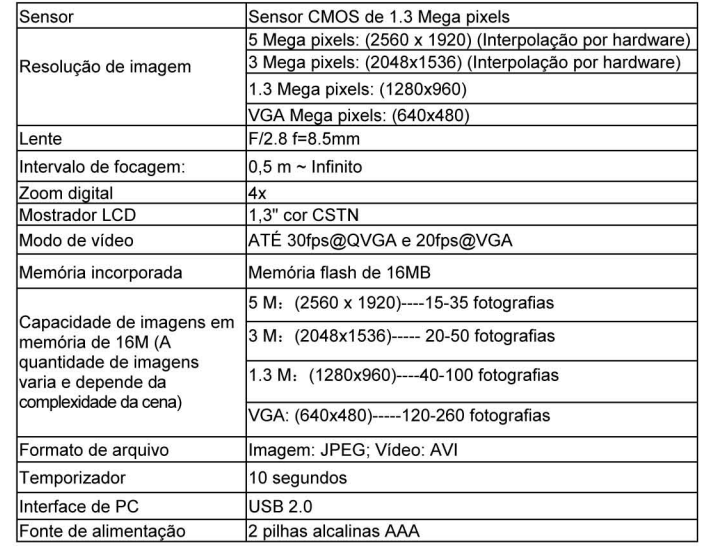

### 1.3 Requisitos do Sistema

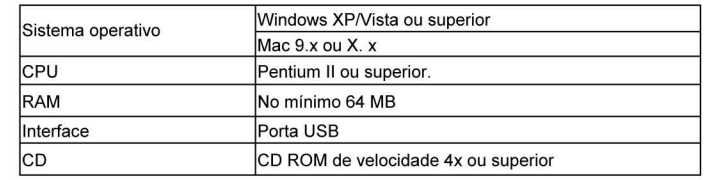

#### **Partes funcionais**  $2_{-}$

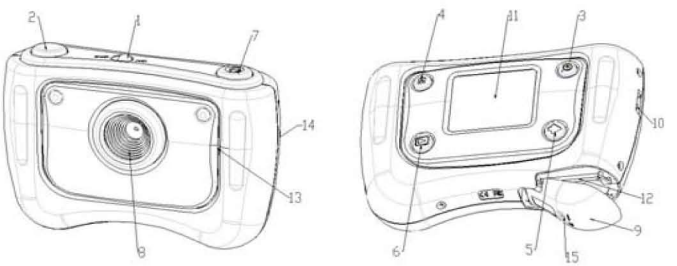

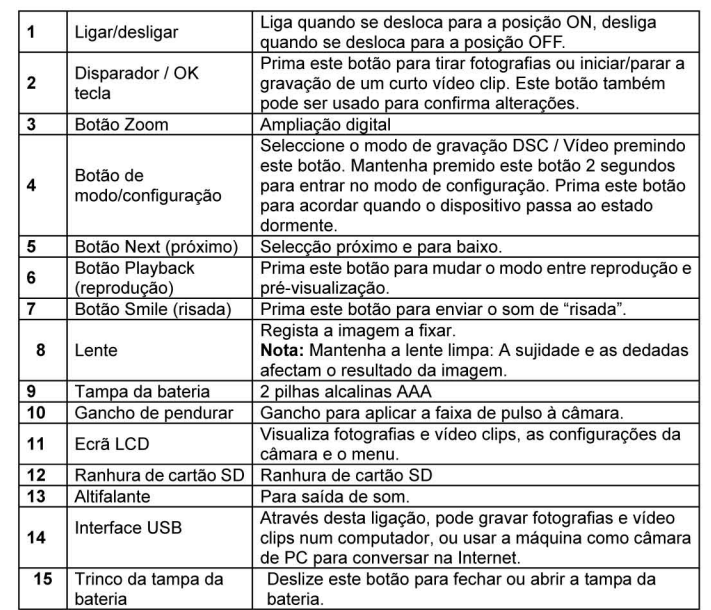

## 3. Veja os seguintes detalhes para configurar a sua câmara digital

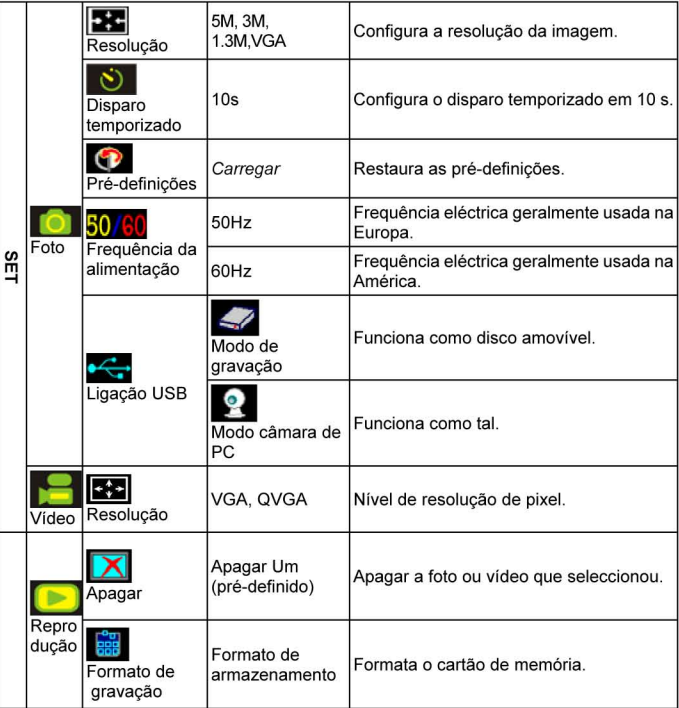

Nota: A última configuração permanece quando a câmara é desligada

4. Explicação do ícones de estado no ecrã LCD

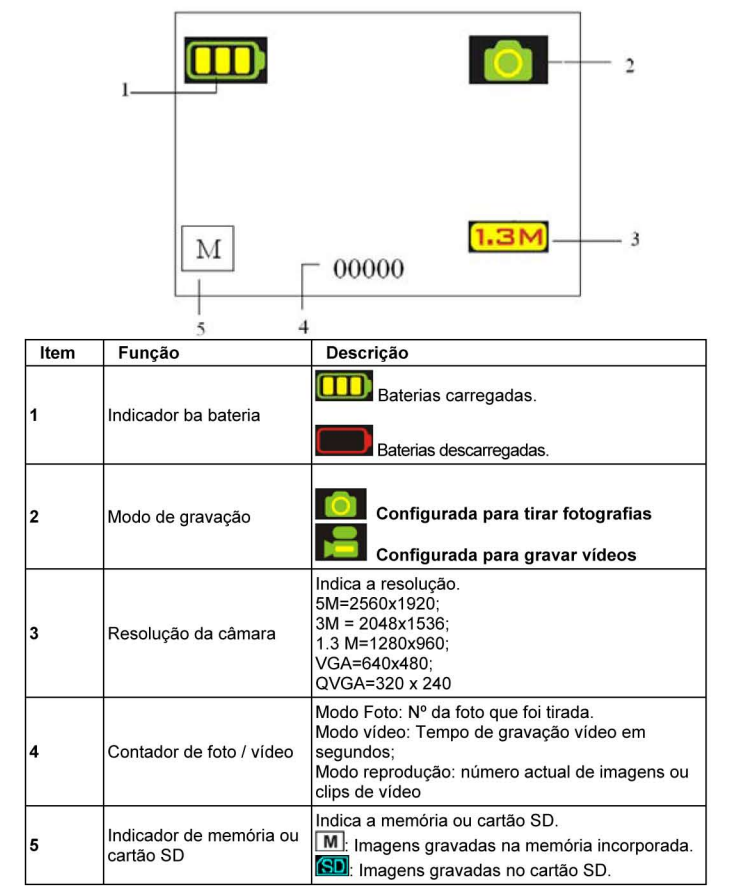

## 5. Utilização da câmara

## 5.1 Instalação das baterias

- Abra a tampa das pilhas.
- Introduza duas pilhas alcalinas AAA na câmara respeitando a polaridade correcta marcada no  $\overline{2}$ compartimento das baterias.
- $\overline{3}$ Lique a câmara.
- Deslize o botão de alimentação para activar. Volte a deslizar para desligar a câmara digital.

## 5.2 Introdução de um cartão de memória (não incluído)

Esta câmara tem uma memória interna incorporada. Esta memória pode ser ampliada com um cartão de memória SD (não incluído).

Siga as instruções apresentadas seguidamente para inserir o cartão de memória SD opcional na câmara.

- $\mathbf{1}$ Abra a tampa da bateria da câmara fazendo-a deslizar para baixo.
- $2.$ Insira o cartão SD na ranhura.

 $3.$ Pressione o cartão SD completamente para dentro da câmara e depois feche a tampa. Abra a tampa e pressione o cartão de memória se pretender removê-lo.

Nota: Só há uma direcção correcta para inserir o cartão de memória SD na ranhura. Não force o cartão na ranhura, pois pode causar danos quer na câmara quer no cartão de memória SD. Nota: O cartão de memória SD tem que ser formatado antes de tirar fotografias. Consulte os parágrafos seguintes para mais informação.

## 5.3 Configuração da câmara

No modo de configuração pode configurar todas as opções da câmara;

- Prima MODE para seleccionar o modo (fotografia ou vídeo) que pretende configurar;  $\overline{1}$
- Prima MODE e mantenha premido para entrar no menu de configuração do sistema:  $2.$
- Seleccione o que pretende configurar com NEXT, e prima OK para confirmar;  $3.$
- Configure a opção seleccionada com NEXT, e volte a premir OK para confirmar; 4.
- Prima MODE para sair. 5.

### **5.4 Tirar fotografias**

- 1. Deslize o botão de alimentação ON/OFF para activar a Câmara Digital.
- 2. Cologue a câmara no modo de fotografia (**O.**).
- 3. Use o ecrã LCD para apontar ao objecto que pretende fotografar.
- 4. Prima o botão do Disparador e segure a câmara firmemente durante 2 a 3 segundos, até o ecrã LCD voltar a acender-se.
- 5. Pode premir e manter premida a tecla MODE para configurar a resolução, o tempo de disparo retardado, etc., e premir o disparador para confirmar, voltando a manter premida a tecla MODE para voltar.

*Nota: Se tirar fotografias com as pré-definições da câmara, é possível que a qualidade das fotografias não seja sempre a melhor. Diferentes ambientes produzem diferentes resultados. Ajuste as configurações da câmara conforme necessário.* 

### **5.5 Ampliar e reduzir**

A câmara pode ampliar até 4 vezes no modo de pré-visualização premindo ZOOM (1x-4x-1x), e também a pode usar para ampliar/reduzir fotografias no modo de reprodução.

### **5.6 Tirar fotografias usando a função de disparo**

#### **retardado**

Pode usar a função de disparo retardado quando quer tirar uma fotografia de si mesmo ou quando quer fotografar um objecto de modo que a câmara esteja o mais imóvel possível.

- Coloque a câmara no modo de fotografia ( **O**.
- 2. Mantenha premida a tecla MODE. Aparece o menu rápido.
- 3. Prima NEXT para seleccionar o modo de disparo automático, e prima OK para confirmar
- 4. Configure o tempo com o botão NEXT (10 s), e prima OK para confirmar
- 5. Prima MODE para concluir a configuração. A função de disparo automático está agora pronta a usar, e o ÍCONE irá aparecer no topo do LCD.
- 6. Aponte para o objecto que pretende fotografar.<br>7 Prima o disparador e tire a fotografia
- Prima o disparador e tire a fotografia.
- 8. A fotografia será tirada após o tempo de retardo que tiver configurado, e a câmara emitirá um sinal sonoro.

### **5.7 Gravação de clips de vídeo**

- Prima o botão MODE para seleccionar o modo de vídeo (**1. d**),
- 2. Prima o botão do disparador para iniciar a gravação de vídeo, e volte a premir o mesmo botão para fazer uma pausa. O clip de vídeo será agora gravado como ficheiro AVI na memória da câmara.
- 3. Pode manter premida a tecla MODE para configurar a resolução, e premir o disparador para confirmar.

## **5.8 Reproduzir fotografias ou clips de vídeo**

- Premindo a tecla Playback, a câmara mostra os clips de vídeo ou as fotografias no LCD
- 2. Prima NEXT para visualizar a próxima fotografia ou clip de vídeo.<br>3. Prima MODE novamente para sair do modo de reprodução (Playt
- 3. Prima MODE novamente para sair do modo de reprodução (Playback).
- *Nota: O clip de vídeo correrá automaticamente se o seleccionar e até seleccionar outros.*

### **5.9 Apagar fotografias ou clips de vídeo**

Pode optar por apagar uma única fotografia / clip de vídeo, ou Formatar a memória.

Siga as instruções apresentadas seguidamente para apagar fotografias / clips de vídeo.

- 1. Prima o botão de reprodução para entrar no modo de reprodução (playback). 2. Seleccione a fotografia ou clip de vídeo que pretende apagar com a tecla NEXT;
- 3. Mantenha premida a tecla MODE para entrar no menu.
- 4. Seleccione Delete one (Apagar um) |  $\times$  / Format memory (Formatar memória) |  $\frac{1}{2}$  com a tecla NEXT, e prima OK para confirmar.
- 5. Seleccione √ e volte a premir OK para confirmar, saindo do menu.
- 6. Pode também manter premida a tecla MODE para sair.

*NOTA: 'Format memory'*  $\frac{1}{2}$  com esta opção de "Formatar a memória" os ficheiros gravados na *câmara serão apagados.*

## **6. Prima o botão de risada para emitir o som de "risada" antes de tirar a fotografia.**

## **7. Instalação do controlador (driver) da câmara**

O controlador para Windows ME, Windows 2000, Windows XP Windows Vista que se encontra no CD só tem que ser instalado para usar como câmara de PC. (A descarga de fotografia/vídeo não precisa de controlador).

## **7.1 Desinstalar controladores e dispositivos antigos**

Existe a possibilidade de conflito entre o novo controlador e um controlador existente no computador. Nesse caso, será melhor remover esses controladores antes de instalar o novo.

- 1. Entre no Modo Seguro do Windows (Safe Mode prima F8 ao iniciar o Windows e depois seleccione 'Safe Mode' do menu que é apresentado).
- 2. Clique em Iniciar Configurações Painel de Controlo (Start Settings Control Panel) e faça duplo clique em Adicionar/Remover Programas (Add/Remove Programs).
- 3. Encontre todos os programas para dispositivos similares antigos e remova-os clicando o botão Adicionar/Remover (Add/Remove). Em Modo Seguro (Safe Mode), é possível que alguns programas apareçam duas vezes. Nesse caso, remova todos os programas que aparecem duas vezes.
- 4. Reinicie o computador.

## **7.2 Instalação do controlador para Windows ME / Windows 2000 / Windows XP/Windows Vista**

*Nota: Tenha o cuidado de ter todos os outros programas fechados durante o processo de instalação.*

*Nota: Durante a instalação em Windows XP, pode receber uma mensagem a dizer que o controlador não foi homologado. Isso não causa nenhum problema para a funcionalidade do programa. Clique "Sim" para continuar.* 

*Nota: Por exemplo, 'D: \' indica a drive de CD-ROM. O seu computador pode ter uma letra diferente atribuída a esta drive.*

- 1. Introduza o CD-ROM na drive de CD-ROM do seu computador. O programa de instalação inicia automaticamente. Se não iniciar automaticamente, faça o seguinte: a) Seleccione Executar (Run) no menu Iniciar (Start) do Windows. b) Escreva [D:\SETUP.EXE] e clique OK para iniciar o Instalador de Software.
- 2. Aparece o Instalador de Software.<br>3. Seleccione o idioma que pretende
- 3. Seleccione o idioma que pretende usar na instalação.<br>4. Clique em Instalar Controlador para iniciar a instalação.
- 4. Clique em Instalar Controlador para iniciar a instalação do controlador da câmara.
- 5. Siga as instruções no ecrã.

## **7.3 Ligação da câmara**

A câmara pode ser ligada ao computador em dois modos diferentes: dispositivo de memória e câmara de PC.

## **7.3.1 Ligação como dispositivo de memória**

- Esta opção permite descarregar fotografias e clips de vídeo para o seu computador.<br>1 Deslize o comutador de alimentação ON/OEE para activar a Câmara Digital
- 1. Deslize o comutador de alimentação ON/OFF para activar a Câmara Digital.
- 2. Prima MODE e mantenha premido para entrar no menu de configuração do sistema.
- 3. Prima NEXT para seleccionar a ligação USB, e prima OK para confirmar
- 4. Prima o botão NEXT para escolher o modo de memória.<br>5. Prima OK para confirmar
- 5. Prima OK para confirmar.
- 6. Ligue a câmara ao computador.<br>7 0 Windows detecta automatica
- 7. O Windows detecta automaticamente a câmara. Pode usar esta câmara como disco amovível.

### **7.3.2 Ligação como câmara de PC**

Quando a liga a câmara como câmara de PC, pode usá-la como web cam para videoconferência na Internet usando o Windows NetMeeting ou o Windows Messenger. (Deve instalar o controlador antes de ligar a Câmara Digital ao seu computador).

- 1. Deslize o comutador de alimentação ON/OFF para activar a Câmara Digital.
- 2. Prima MODE e mantenha premido para entrar no menu de configuração do sistema.
- 3. Prima NEXT para seleccionar a ligação USB, e prima OK para confirmar
- 4. Prima o botão NEXT para escolher o modo de câmara de PC.
- 5. Prima OK para confirmar.
- 6. Ligue a câmara ao computador.
- 7. O Windows detecta automaticamente a câmara. Pode usar esta câmara como web cam.

## **8. Resolução de avarias**

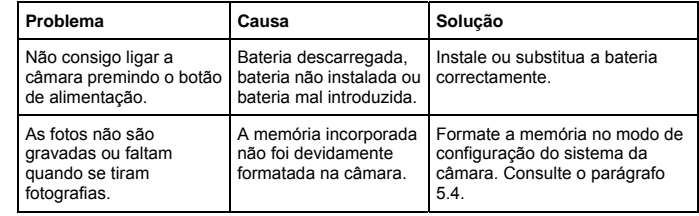

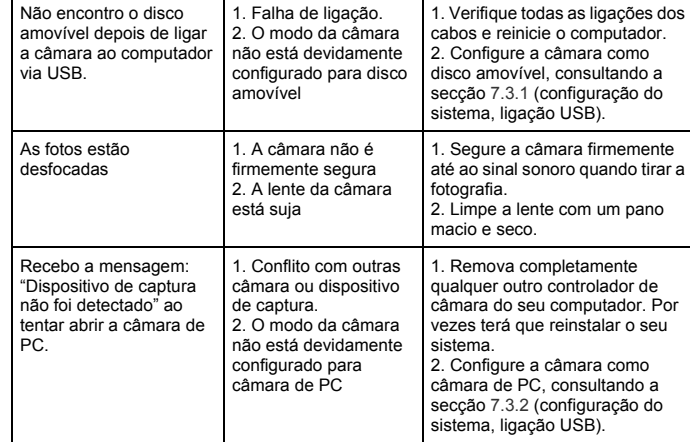

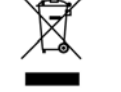

AM-DC181-PT-CLV-R1